# Dell M109S 프로젝터 사용 설명서

모델 : M109S

## 주 , 주의사항 및 주의

■ 주 : 주는 프로젝터를 보다 효율적으로 사용하는 데 도움을 주는 중요 정보를 제공한니다 .

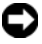

■■ 주의사항 : 주의사항은 하드웨어의 손상 또는 데이터 유실 위험을 설명하며 이러한 문제를 방지할 수 있는 방법을 알려줍니다 .

주의 : 주의는 재산상의 피해나 심각한 부상 또는 사망을 유발할 수 있는 위험 이 있음을 알려줍니다 .

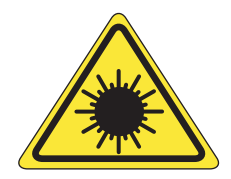

**LED RADIATION DO NOT VIEW DIRECTLY WITH OPTICAL INSTRUMENTS CLASS 1M LED PRODUCT** 

Complies with IEC 60825-1:1993+A11997+A2:2001 and EN 60825-1: 1994+A1:2002+A2:2001 RED: 634 nm, Green: 518nm, Blue: 456nm maximum: 5.38 mW

—<br>이 설명서에 수록된 정보는<br>© 2008 Dell Inc. 저작권 본시<br>Dell Inc. 의 서면 승인 없이 이 이 설명서에 수록된 정보는 사전 통보 없이 변경될 수 있습니다 **. © 2008 Dell Inc.** 저작권 본사 소유 **.**

Dell Inc. 의 서면 승인 없이 어떠한 경우에도 이러한 자료를 무단 복제하는 것을 엄격히 금합 니다 .

이 설명서에 사용된 상표 : Dell 및 DELL 로고는 Dell Inc. 의 상표입니다 . DLP 및 DLP*®* 로고 는 TEXAS INSTRUMENTS INCORPORATED 의 상표입니다 . Microsoft 및 Windows 는 미국 및 / 또는 기타 국가 / 지역에서 Microsoft Corporation 의 상표 또는 등록 상표입니다 .

이 설명서에서 특정 회사의 표시나 제품 이름을 지칭하기 위해 기타 상표나 상호를 사용할 수 도 있습니다 . Dell Inc. 는 자사가 소유하고 있는 것 이외에 기타 모든 상표 및 상호에 대한 어 떠한 소유권도 없습니다.

모델 M109S

2008 년 8 월 Rev. A00

# 목차

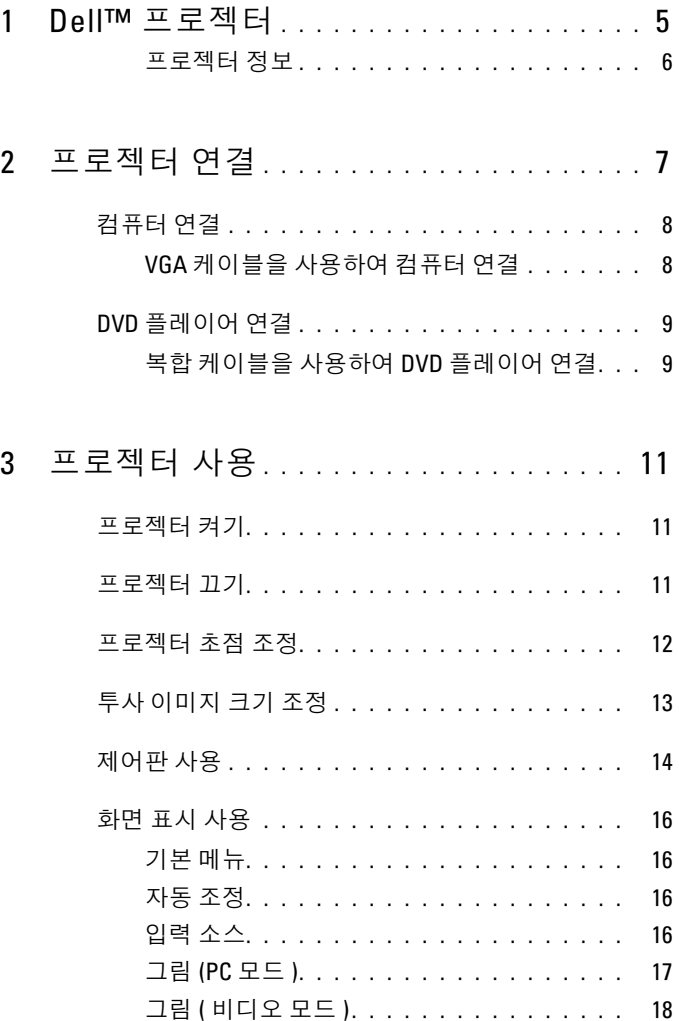

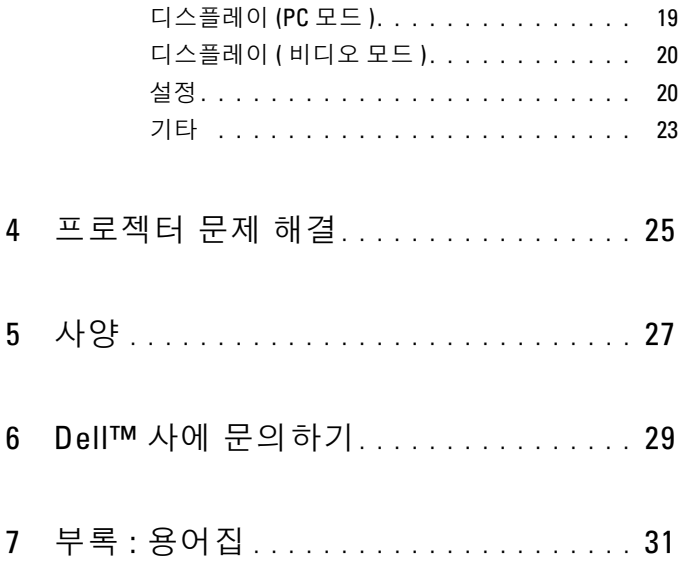

<span id="page-4-0"></span>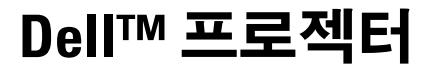

Dell 프로젝터에는 아래의 모든 항목이 함께 제공됩니다 . 모든 항목이 있는지 확인 하고 누락된 항목이 있는 경우 Dell 사에 문의하십시오 .

패키지 내용물

AC 어댑터

다중 입력 케이블

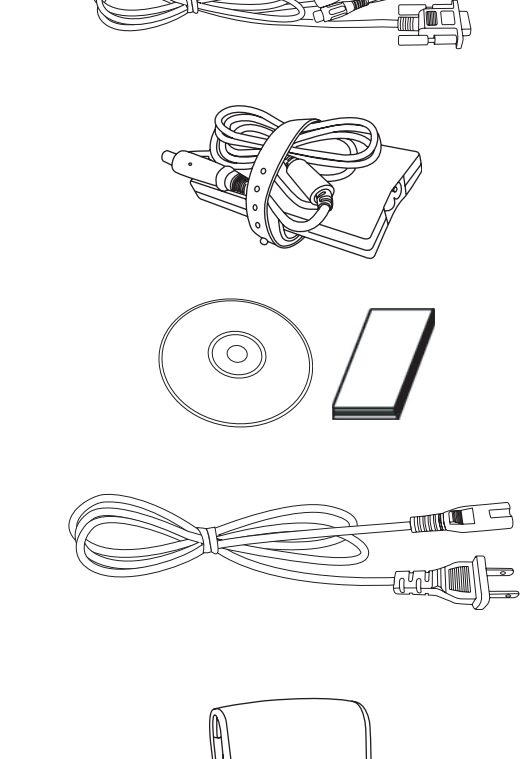

사용 설명서 매체 및 설명서

전원 케이블

보관 주머니

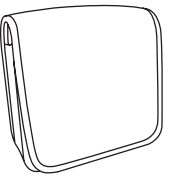

#### <span id="page-5-0"></span>프로젝터 정보

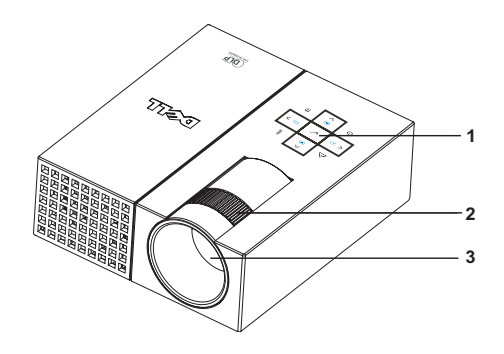

<span id="page-5-5"></span><span id="page-5-4"></span><span id="page-5-3"></span><span id="page-5-2"></span>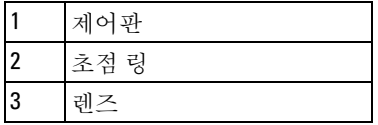

#### <span id="page-5-1"></span>**∕ ↑ 주의 : 안전 지침**

많은 열을 방출하는 장치 옆에서 프로젝터를 사용하지 마십시오 .

 먼지가 많은 장소에서 프로젝터를 사용하지 마십시오 . 먼지는 시스템 고장을 일 으킬 수 있으며 , 이 경우 프로젝터가 자동으로 꺼집니다 .

- 환기가 잘 되는 곳에 프로젝터를 배치합니다 .
- 프로젝터의 환기 슬롯과 환기구를 막지 마십시오 .
- 5 프로젝터가 5º~35ºC 범위의 주변 온도 내에서 작동하도록 합니다.

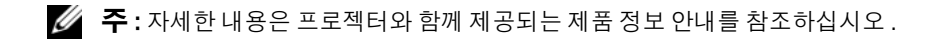

# 

# <span id="page-6-1"></span><span id="page-6-0"></span>프로젝터 연결

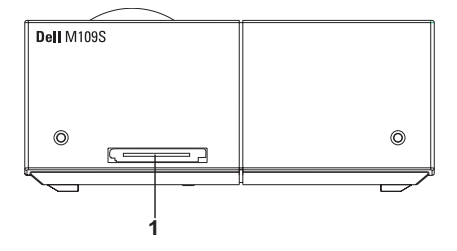

<span id="page-6-3"></span>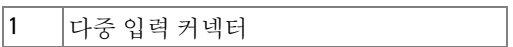

<span id="page-6-2"></span>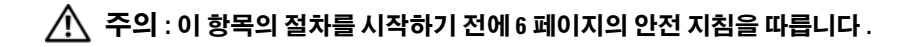

## <span id="page-7-0"></span>컴퓨터 연결

#### <span id="page-7-1"></span>VGA 케이블을 사용하여 컴퓨터 연결

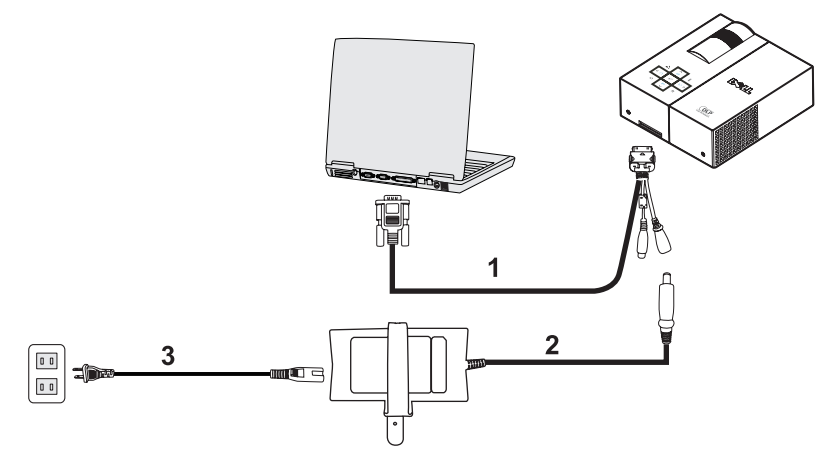

<span id="page-7-3"></span><span id="page-7-2"></span>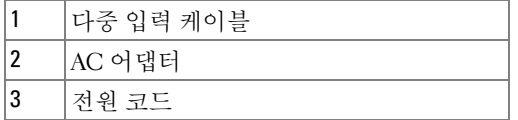

## <span id="page-8-0"></span>DVD 플레이어 연결

<span id="page-8-3"></span><span id="page-8-1"></span>복합 케이블을 사용하여 DVD 플레이어 연결

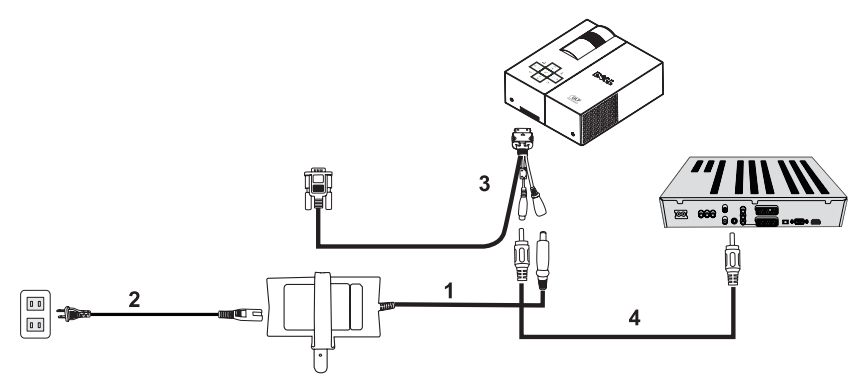

<span id="page-8-4"></span>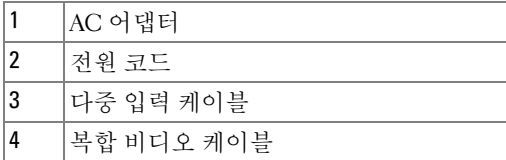

<span id="page-8-2"></span>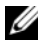

■ 주 : 복합 비디오 케이블은 Dell 사에서 제공하지 않습니다 .

#### 프로젝터 연결

## <span id="page-10-0"></span>프로젝터 사용

## <span id="page-10-4"></span><span id="page-10-1"></span>프로젝터 켜기

■ 주 : 소스 장치를 켜기 전에 프로젝터를 켭니다 . 전원 단추 표시등이 누를 때 까지 청색으로 깜박입니다 .

1 다중 입력 케이블을 프로젝터에 연결합니다 .

- 2 다중 입력 케이블을 전원 코드 및 해당 신호 케이블에 연결합니다 . 프로젝터 연결 에 대한 자세한 내용은 7 페이지 " [프로젝터](#page-6-1) 연결 " 을 참조하십시오 .
- 3 전원 단추를 누릅니다 ( 전원 단추를 찾는 방법은 14 [페이지](#page-13-0) " 제어판 사용 " 참조 ).
- 4 소스 장치 ( 컴퓨터 , DVD 플레이어 등 ) 를 켭니다 . 프로젝터가 자동으로 소스 장 치를 감지합니다.
- 5 전원이 켜지는 동안 Dell 로고가 10 초 동안 계속 표시됩니다 .

화면에 " 신호 검색 중 ..." 메시지가 나타나면 해당 케이블이 단단하게 연결되어 있 는지 확인합니다 .

프로젝터에 여러 소스 장치가 연결되어 있는 경우 제어판의 소스 단추를 눌러 원하 는 소스 장치를 서택한니다.

### <span id="page-10-3"></span><span id="page-10-2"></span>프로젝터 끄기

- 주의사항 : 다음 절차에서 설명한 대로 프로젝터를 올바르게 끈 후 플러그를 분리합니다 .
- 1 저워 다추를 누릅니다 .
- 2 전원 단추를 다시 누릅니다 . 냉각팬이 10 초 동안 계속 작동합니다 .
- 3 다중 입력 케이블에서 AC 어댑터를 분리합니다 .
- 4 프로젝터에서 다중 입력 케이블을 분리합니다 .
- <u>②</u> 주 : 프로젝터 작동 중에 **전원** 단추를 누르는 경우 화면에 " **프로젝터를 끄려** E 전원 단추를 누르십시오." 메시지가 표시됩니다. 이 메시지를 삭제하려면 제어판의 **메뉴** 단추를 누르거나 메시지를 무시합니다 .30 초 후에 메시지가 사라집니다 .

## <span id="page-11-0"></span>프로젝터 초점 조정

1 이미지가 선명해질 때까지 초점 링을 돌립니다 . 프로젝터의 초점은 23.6~94.5"(60~240cm) 범위에서 맞추어집니다 .

2 프로젝터를 앞으로 또는 뒤로 이동하여 확대하거나 축소합니다 .

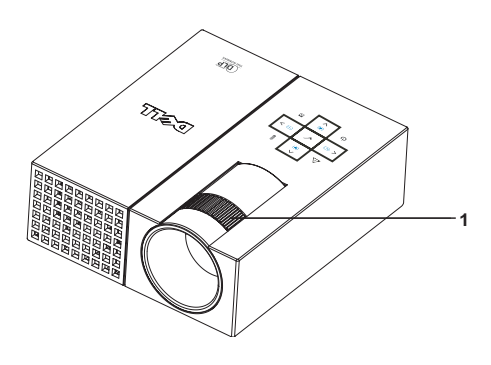

<span id="page-11-1"></span>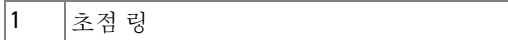

## <span id="page-12-0"></span>투사 이미지 크기 조정

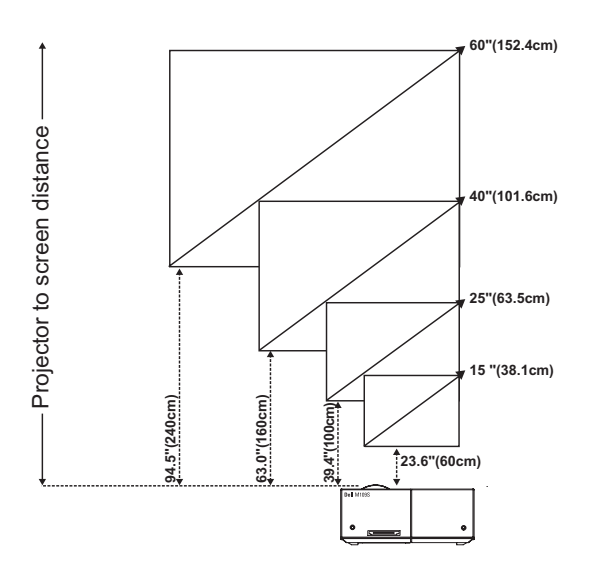

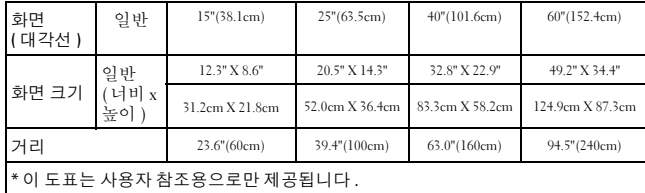

## <span id="page-13-0"></span>제어판 사용

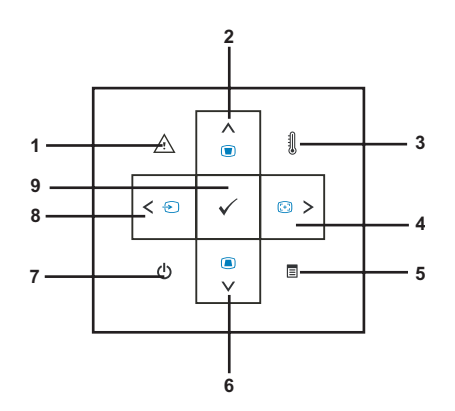

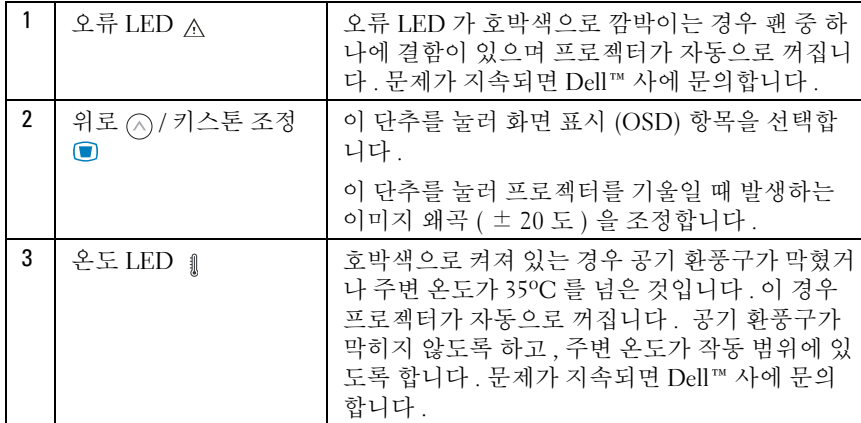

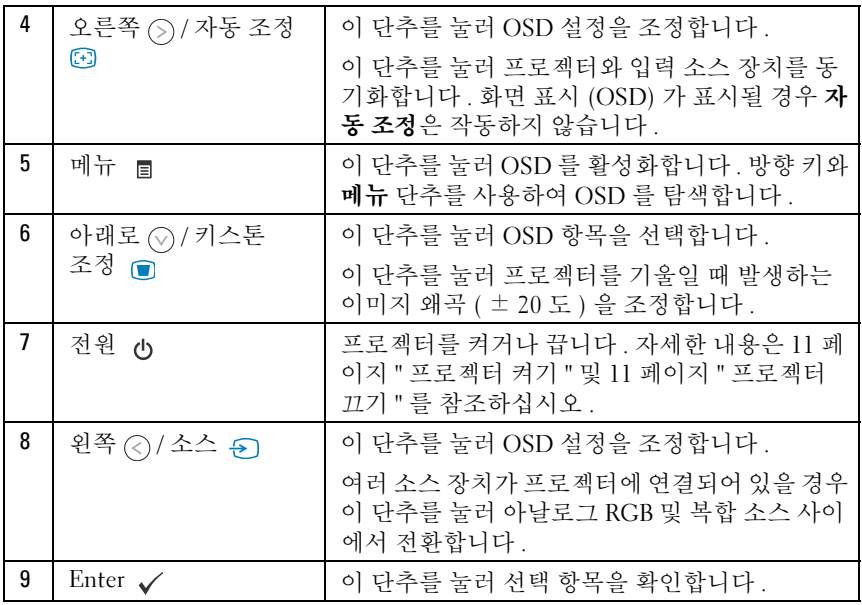

## <span id="page-15-4"></span><span id="page-15-0"></span>화면 표시 사용

프로젝터에는 입력 소스가 있든 없든 표시할 수 있는 다중 언어 화면 표시 (OSD) 가 있습니다 .

기본 메뉴의 여러 탭을 탐색하려면 제어판의 ⓒ 또는 ⓒ 단추를 누릅니다. 하위 메뉴를 선택하려면 제어판의 Enter 단추를 누릅니다 .

옵션을 선택하려면 제어판의 또는 단추를 누릅니다 . 항목을 선택하 면 색상이 진한 청색으로 바뀝니다. 제어판의 << 또는 << 단추를 사용하여 설정을 조정합니다 .

기본 메뉴로 돌아가려면 " 뒤로 " 탭으로 가서 제어판의 Enter 단추를 누릅 니다 .

OSD 를 종료하려면 " 종료 " 탭으로 가서 Enter 단추를 누르거나 직접 제어 판에서 **메뉴** 단추를 누릅니다 .

#### <span id="page-15-5"></span><span id="page-15-1"></span>기본 메뉴

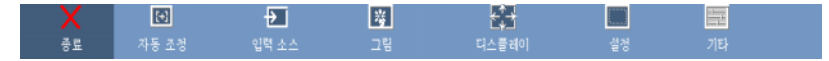

#### <span id="page-15-2"></span>자동 조정

<span id="page-15-7"></span>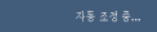

자동 조정 기능은 PC 모드에서 프로젝터의 빈도와 추적 기능을 자동으로 조정합니다 . 자동 조정이 진행 중일 때 화면에 " 자동 조

정 중 ..." 메시지가 표시됩니다 .

#### <span id="page-15-6"></span><span id="page-15-3"></span>입력 소스

입력 소스 메뉴에서 프로젝터 입력 소스를 선택할 수 있습니다 .

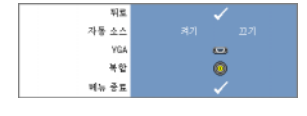

자동 소스 —켜기 ( 기본값 ) 를 선택하여 사용 가능 한 입력 신호를 자동으로 감지합니다 . 프로젝터가 켜 져 있을 때 소스 단추를 누르면 사용 가능한 다음 입 력 신호를 자동으로 찾습니다 **끄기**를 선택하여 현재 입력 신호를 잠급니다 . **자동 소스** 모드가 끄기로 설

정되어 있을 경우 소스 단추를 누르면 입력 신호를 수동으로 선택할 수 있습니다. VGA—Enter 단추를 눌러 VGA 신호를 감지합니다 .

**복합 —Enter** 단추를 눌러 복합 비디오 신호를 감지합니다 .

#### <span id="page-16-1"></span><span id="page-16-0"></span>그림 (PC 모드 )

그림 메뉴를 사용하여 프로젝터의 디스플레이 설정을 조정할 수 있습니다 . 그림 메뉴에는 다음 옵션이 있습니다 .

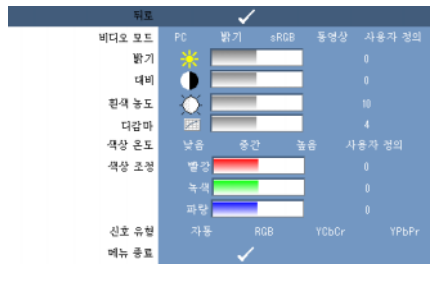

**비디오 모드 —**프로젝터의 디스플레이 모드 즉 \_PC\_밝기 \_sRGB( 색 표현이 더욱 정확함 ), **동영상 , 사용자 정의** ( 선호 설정을 설정함 ) 를 최적화할 수 있습니다 . **흰색 농도** 또는 **디감마** 설정을 조정하는 경우 프로젝터가 자동으로 **사용자 정의**로 전환됩니다 .

■ 주 : 흰색 농도 또는 디감마 설정을 조정하는 경우 프로젝터가 자동으로 사용 **자 정의**로 저화됩니다 .

**밝기 —**⊘ 및 ② 단추를 사용하여 이미지의 밝기를 조정합니다.

대비 — << 및 << 단추를 사용하여 디스플레이 대비를 조정합니다.

**흰색 농도** —0 으로 설정하면 색상 재생이 최대화되고 , 10 으로 설정하면 밝기가 최대화됩니다 .

디감마 —4 개의 사전 설정된 값 (1, 2, 3, 4) 을 조정하여 디스플레이의 색상 성능을 변경할 수 있습니다.

색상 온도 —색상 온도를 조정할 수 있습니다 . 색상 온도가 높으면 화면이 차게 나 타나고 , 색상 온도가 낮으면 따뜻하게 나타납니다 . **색상 조정** 메뉴의 값을 조정하 면 **사용자 정의** 모드가 활성화됩니다 . 이러한 값은 **사용자 정의** 모드로 저장됩니 다 .

**색상 조정 —**빨강 , 녹색 , 파랑 색상을 수동으로 조정할 수 있습니다 .

**신호 유형 —**신호 유형으로 자동 , RGB, YCbCr 또는 YPbPr 을 수동으로 선택합니 다 .

#### <span id="page-17-1"></span><span id="page-17-0"></span>그림 ( 비디오 모드 )

그림 메뉴를 사용하여 프로젝터의 디스플레이 설정을 조정할 수 있습니다 . 그림 메뉴에는 다음 옵션이 있습니다 .

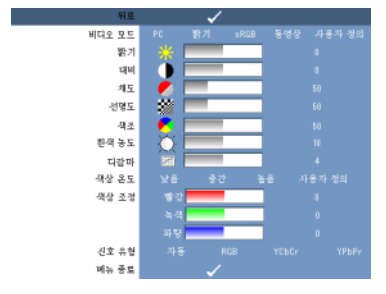

비디오 모드 —프로젝터의 디스플레이 모드 즉 , PC, 밝기 , sRGB( 색 표현이 더욱 정확함 ), **동영상 , 사용자 정의** ( 선호 설정을 설정함 ) 를 최적화할 수 있습니다 . 흰색 농도 또는 디감마 설정을 조정하는 경우 프로젝터가 자동으로 사용자 정의로 전환됩니다 .

<mark>∅ 주 : 흰색 농도</mark> 또는 **디감마** 설정을 조정하는 경우 프로젝터가 자동으로 **사용** 자 정의로 전환됩니다 .

**밝기 —**⊘ 및 ⊝ 단추를 사용하여 이미지의 밝기를 조정합니다 .

■대비 —⊘ 및 ⊝ 단추를 사용하여 디스플레이 대비를 조정합니다 .

**채도 —**비디오 소스를 흑백에서 완전 포화된 색상으로 조정할 수 있습니다 . (<) 단 추를 눌러 이미지의 색상 수준을 감소하고 , 단추를 눌러 이미지의 색상 수준을 증가합니다 .

**선명도** — ⊘ 단추를 눌러 선명도를 감소하고, , ⊙ 단추를 눌러 선명도를 증가합니 다 .

색조 — (<) 단추를 눌러 이미지에서 녹색의 수준을 증가하고, (◇) 단추를 눌러 이미 지에서 빨간색의 수준을 증가합니다 (NTSC 방식에서만 선택할 수 있음 ).

흰색 농도 —0 으로 설정하면 색상 재생이 최대화되고 , 10 으로 설정하면 밝기가 최대한된니다 .

디감마 —4 개의 사전 설정된 값 (1, 2, 3, 4) 을 조정하여 디스플레이의 색상 성능을 변경할 수 있습니다

색상 온도 —색상 온도를 조정할 수 있습니다 . 색상 온도가 높으면 화면이 차게 나타 나고 . 색상 온도가 낮으면 따뜻하게 나타납니다 . **색상 조정** 메뉴의 값을 조정하면 **사** 용자 정의 모드가 활성화됩니다 . 이러한 값은 사용자 정의 모드로 저장됩니다 .

**색상 조정** —빨강 , 녹색 , 파랑 색상을 수동으로 조정할 수 있습니다 .

신호 유형 —신호 유형으로 자동 , RGB, YCbCr 또는 YPbPr 을 수동으로 선택합니다 .

#### <span id="page-18-1"></span><span id="page-18-0"></span>디스플레이 (PC 모드 )

디스플레이 메뉴를 사용하여 프로젝터의 디스플레이 설정을 조정할 수 있습니다 . 디스플레이 메뉴에는 다음 옵션이 있습니다.

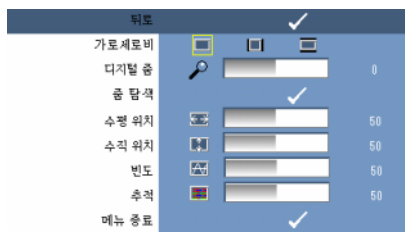

7H로세로비 —가로세로비를 설정할 수 있습니다 .

- ■ 4:3 입력 소스의 가로세로비가 화면에 맞게 맞추어집니다 .
- • || 원래 설정 입력 소스의 가로세로비를 유지하면서 입력 소스가 화면에 맞게 맞추어집니다 .
- 7 와이드 입력 소스의 가로세로비가 화면의 너비에 맞게 맞추어집니다.

다음 항목을 사용하는 경우 " 와이드 " 또는 "4:3" 을 사용합니다 .

- SVGA 보다 높은 컴퓨터 해상도

- 구성요소 케이블 (720p/1080i/1080p)

 $\Box$ 지털 줌 —  $\odot$  단추를 눌러 투사 화면의 이미지를 최대 4 배로 확대하고,  $\odot$  단추 를 눌러 확대된 이미지를 축소합니다

줌 탐색 — 단추를 눌러 투사 화면을 탐색합니다 .

수평 위치 — (<) 단추를 눌러 이미지를 오른쪽으로 이동하고, (◇) 단추를 눌러 이미 지를 왼쪽으로 이동합니다 .

<mark>수직 위치</mark> —⊘ 단추를 눌러 이미지를 아래로 이동하고 , ⊝ 단추를 눌러 이미지를 위로 이동합니다 .

**빈도** —컴퓨터 그래픽 카드의 빈도에 맞게 디스플레이 데이터 클럭 빈도를 변경할 수 있습니다. 수직 깜박임 파동이 보이는 경우 비도 커트록을 사용하여 막대를 최 소화합니다 . 이는 대략적인 조정입니다 .

**추적 —**디스플레이 신호의 위상을 그래픽 카드와 동기화합니다. 이미지가 불안정 하거나 깜박이는 경우 **추적**을 사용하여 이미지를 수정합니다 . 이는 미세 조정입니 다.

#### 프로젝터 사용 | 19

#### <span id="page-19-2"></span><span id="page-19-0"></span>디스플레이 ( 비디오 모드 )

디스플레이 메뉴를 사용하여 프로젝터의 디스플레이 설정을 조정할 수 있습니다. 디스플레이 메뉴에는 다음 옵션이 있습니다 .

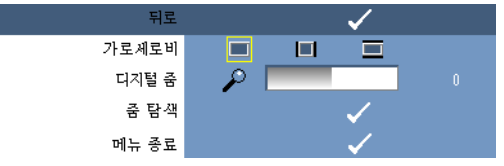

7 로세로비 —가로세로비를 설정할 수 있습니다.

- 4:3 입력 소스의 가로세로비가 화면에 맞게 맞추어집니다.
- • 4 원래 설정 입력 소스의 가로세로비를 유지하면서 입력 소스가 화면에 맞게 맞추어집니다.
- • • 와이드 입력 소스의 가로세로비가 화면의 너비에 맞게 맞추어집니다.

다음 항목을 사용하는 경우 " 와이드 " 또는 "4:3" 을 사용합니다 .

- SVGA 보다 높은 컴퓨터 해상도

- 구성요소 케이블 (720p/1080i/1080p)

**디지털 줌** — (<) 단추를 눌러 투사 화면의 이미지를 최대 4 배로 확대하고, << ) 단추 를 눌러 확대된 이미지를 축소합니다 .

**줌 탐색** — (◇) ⓒ (◇) ⊙ 단추를 눌러 투사 화면을 탐색합니다.

#### <span id="page-19-3"></span><span id="page-19-1"></span>설정

이 메뉴에는 언어 , 자동 키스톤 , 키스톤 , 메뉴 위치 , 메뉴 투명도 , 메뉴 타임아웃 , 메뉴 잠금 , 암호 , 암호 변경 설정이 있습니다 .

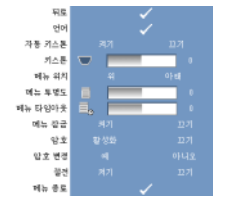

20 - OSD 의 언어를 설정할 수 있습니다.

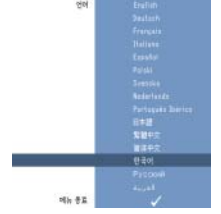

자동 키스톤 —프로젝터를 기울일 때 발생하는 이미지 왜곡을 자동으로 조정합니 다 .

키스톤 —프로젝터를 기울일 때 발생하는 이미지 왜곡을 조정합니다 .

**메뉴 위치** —화면에서 OSD 메뉴의 위치를 선택할 수 있습니다 .

메뉴 투명도 —OSD 배경의 투명도 수준을 선택하여 변경합니다 .

**메뉴 타임아우 —**OSD 타임아운 시간을 조정할 수 있습니다. 기본적으로 , 활동이 없으면 30 초 후에 OSD 가 사라집니다 .

<span id="page-20-0"></span>**메뉴 잠금 —켜기**를 선택하여 **메뉴 잠금**을 활성화하고 OSD 메뉴를 숨깁니다. 끄 기를 선택하여 메뉴 잠금을 비활성화하고 OSD 메뉴를 표시합니다 .

■ 주 : **메뉴 잠금**을 비활성화했을 때 OSD 가 사라지는 경우 제어판의 **메뉴** 단추 를 15 초 정도 누른 다음 이 기능을 비활성화합니다 .

암호 —" 암호 보호 " 기능이 활성화된 경우 전원 플러그를 전원 콘센트에 꽂아서 프로젝터를 처음으로 켜면 암호를 입력하라는 " 암호 보호 " 화면이 표시됩니다 . 기본값으로 , 이 기능은 비활성화됩니다 . " 암호 " 메뉴를 사용하여 이 기능을 활성 화할 수 있습니다 . 이 암호 보안 기능은 다음에 프로젝터를 켜면 활성화됩니다 . 이 기능을 활성화한 경우 프로젝터를 켜면 프로젝터의 암호를 입력해야 합니다 .

1 첫 번째 암호 입력 요청 :

a 설정 메뉴에서 Enter 단추를 누른 다음 암호를 선택하여 암호 설정을 활성화합 니다 .

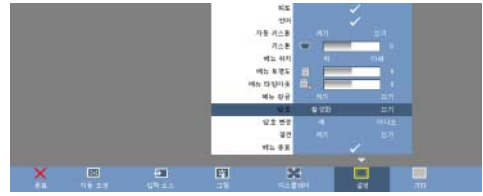

b " 암호 활성화 " 기능이 작동하면 문자 화면이 나타납니다 . 이 화면에서 4 자리 숫 자를 입력한 다음 Enter 단추를 누릅니다 .

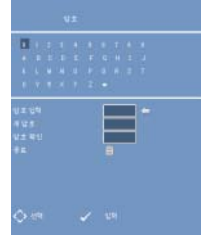

c 확인하려면 암호를 다시 입력합니다 .

d 암호 확인에 성공하면 프로젝터의 기능과 유틸리티를 사용할 수 있게 됩니다 . 2 잘못된 암호를 입력한 경우 다시 입력할 수 있는 기회가 2 번 더 있습니다 . 잘못된 암호를 세 번 입력하면 프로젝터가 자동으로 꺼집니다 .

 $\mathbb Z$  주 : 암호를 잊은 경우 DELL™ 사 또는 공인된 서비스 기술자에게 문의합니다 . 3 암호 기능을 취소하려면 끄기를 선택하고 암호를 입력하여 이 기능을 비활성화함 니다 .

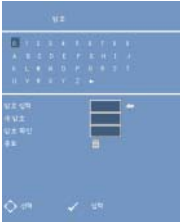

암호 변경 . 원래 암호를 입력한 다음 새 암호를 입력하고 새 암호를 다시 입력하여 .<br>확이합니다 .

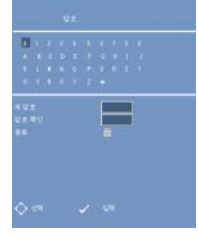

**절전** ." 켜기 " 를 선택하여 이 기능을 활성화합니다 . 그러면 프로젝터가 5 분 후에 자동으로 꺼집니다 .

<span id="page-22-0"></span>기타

<span id="page-22-1"></span>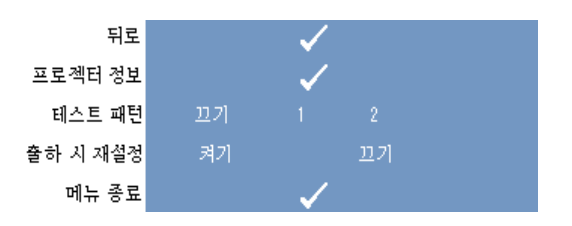

프로젝터 정보 —프로젝터 모델 이름, 현재 입력 소스 및 프로젝터 계열 번호 (PPID#) 를 표시합니다 .

**테스트 패턴 —끄기**를 선택하여 이 기능을 비활성화합니다 . 1 또는 2 를 선택하여 초점과 해상도를 자동으로 테스트할 수 있는 내장된 " 테스트 패턴 " 기능을 활성화 합니다.

**출하 시 재설정 —켜기**를 선택하여 프로젝터를 출하 시 기본 설정으로 재설정합니 다 . 재설정 항목에는 컴퓨터 소스 설정 및 비디오 소스 설정이 있습니다 .

#### 24 | 프로젝터 사용

# <span id="page-24-1"></span><span id="page-24-0"></span>프로젝터 문제 해결

프로젝터에 문제가 발생하는 경우 다음 문제 해결 추가 정보를 참조하십시오 . 문 제가 지속되면 Dell™ 사에 문의하십시오 . 29 [페이지를](#page-28-1) 참조하십시오 .

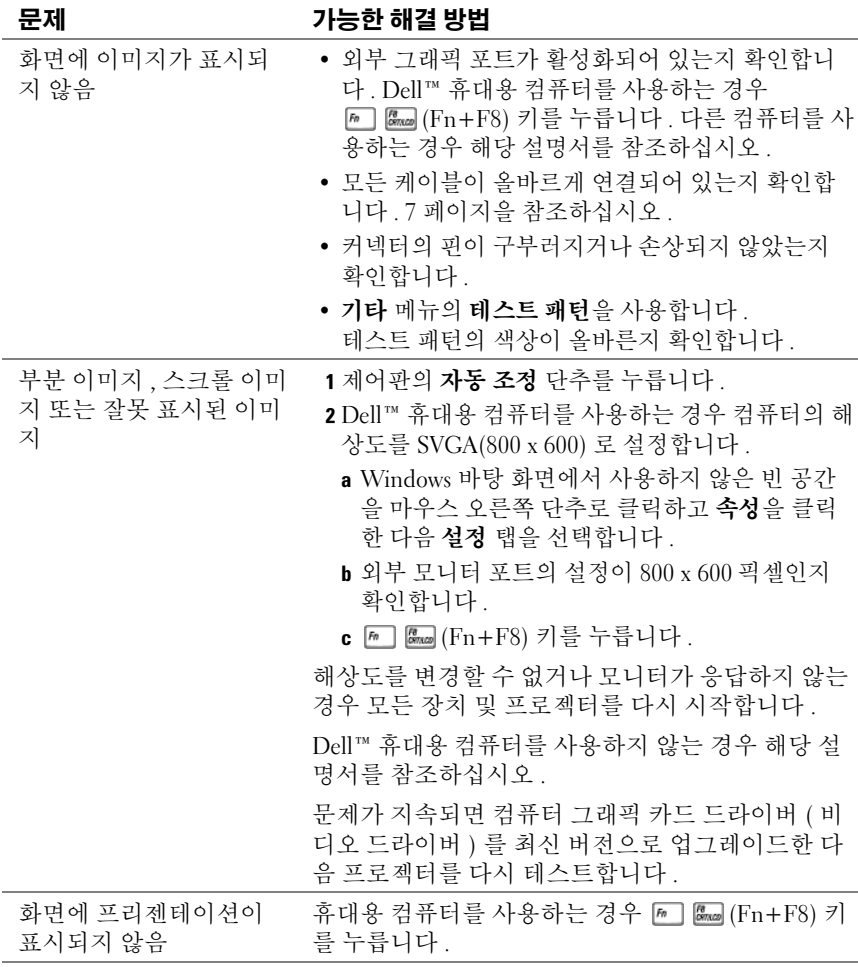

<span id="page-25-0"></span>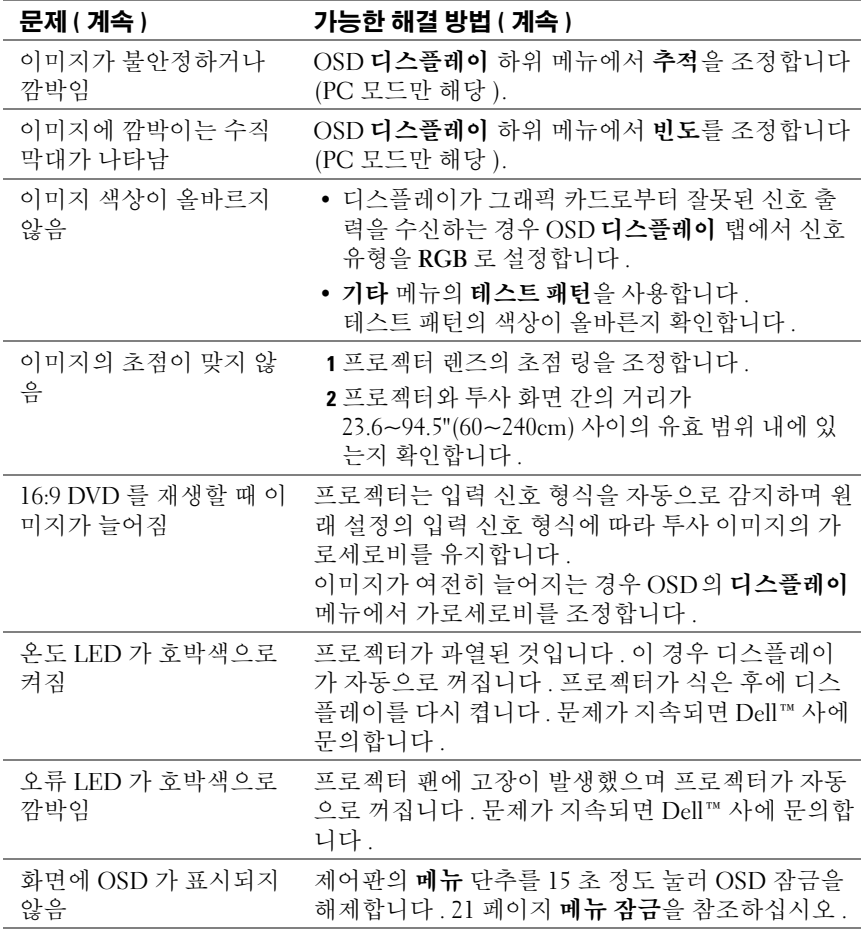

# 5

# <span id="page-26-0"></span>사양

<span id="page-26-19"></span><span id="page-26-18"></span><span id="page-26-17"></span><span id="page-26-16"></span><span id="page-26-15"></span><span id="page-26-14"></span><span id="page-26-13"></span><span id="page-26-12"></span><span id="page-26-11"></span><span id="page-26-10"></span><span id="page-26-9"></span><span id="page-26-8"></span><span id="page-26-7"></span><span id="page-26-6"></span><span id="page-26-5"></span><span id="page-26-4"></span><span id="page-26-3"></span><span id="page-26-2"></span><span id="page-26-1"></span>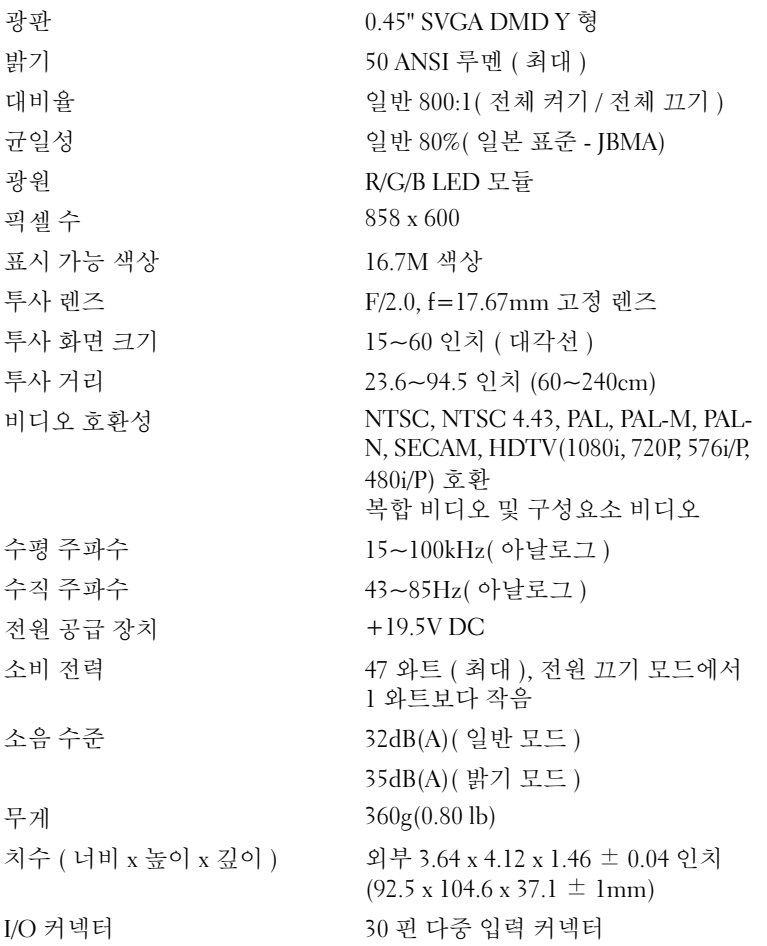

#### 호환 모드 ( 아날로그 )

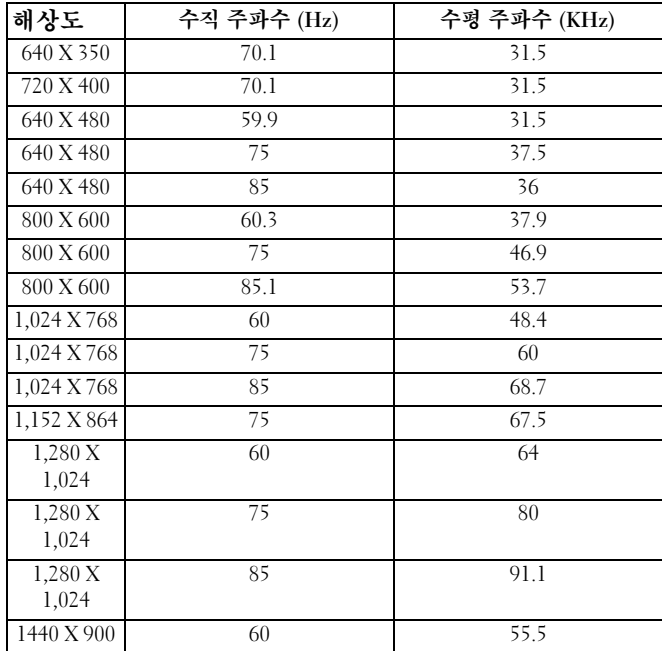

# <span id="page-28-2"></span><span id="page-28-1"></span><span id="page-28-0"></span>Dell™ 사에 문의하기

미국 고객의 경우 800-WWW-DELL(800-999-3355) 로 문의합니다 .

■ 주 : 인터넷 연결을 사용할 수 없는 경우 제품 구매서 , 포장 명세서 , 청구서 또 는 Dell 제품 카탈로그에서 연락처 정보를 찾을 수 있습니다 .

Dell 사는 다양한 온라인 및 전화 기반의 지원과 서비스 옵션을 제공합니다 . 제공 여부는 국가 / 지역과 제품에 따라 차이가 있으며 일부 서비스는 지역에 따라 사용 하지 못할 수도 있습니다 . 판매 , 기술 지원 또는 고객 서비스 문제에 대해 Dell 사 에 문의하려면 :

1 support.dell.com 을 방문합니다 .

- 2 페이지 하단의 Choose A Country/Region( 국가 / 지역 선택 ) 드롭다운 메뉴에서 해 당 국가 또는 지역을 확인합니다 .
- 3 페이지 왼쪽에서 Contact Us( 문의하기)를 클릭합니다.
- <span id="page-28-3"></span>4 필요한 서비스 또는 지원 링크를 선택합니다 .
- 5 Dell 사에 문의하는 데 편리한 방법을 선택합니다 .

## <span id="page-30-0"></span>부록 : 용어집

ANSI 루메 — 밝기를 측정하는 표준으로 | 평방미터 이미지를 동일한 9 개의 직 사각형으로 나눈 후 각각의 직사각형 중앙의 밝기를 읽은 뒤 9 개의 평균을 낸 룩스 ( 또는 밝기 ) 값을 측정하여 계산합니다 .

dB — 데시벨 (decibel) — 일반적으로 2 개의 소리 또는 전기 신호 사이에서 강도 또 는 세기의 상대 차이를 나타내는 데 사용되는 단위로서 , 두 수준의 상용 대수 비율 의 10 배와 같습니다 .

DLP® — 디지<sup>털</sup> <sup>빛</sup> <sup>처</sup>리(Digital Light Processing) — Texas Instruments에서 소형 <sup>미</sup> 러를 사용하여 개발한 반사형 디스플레이 기술.. 색상 필터를 통과하는 빛이 DLP 미러에 전달되면 미러에서 RGB 색상을 화면에 투사된 그림에 배열합니다 . DMD 라고도 한니다

DMD — 디지털 마이크로미러 장치 (Digital Micro-Mirror Device) — 모든 DMD 는 숨어 있는 조종기에 장착된 경사진 수천 개의 미세 알루미늄 합금 미러로 구성됩니다.

**Hz( 헤르츠 ) —** 주파수의 단위

NTSC — 미국 텔레비전 시스템 위원회 (National Television Standards Committee). 북미 비디오 및 방송 표준으로 , 초당 30 프레임 , 프레임당 525 개의 주사선을 가진 비디오 형식 .

PAL — 위상 반전 주사선 (Phase Alternating Line). 유럽 비디오 및 방송 표준으로 , 초당 25 프레임 , 프레임당 625 개의 주사선을 가진 비디오 형식 .

RGB — 빨강, 녹색, 파랑(Red, Green, Blue) — 일반적으로 이 3가지 색상 각각의 개 별 신호를 설명하는 데 사용됩니다 .

SECAM — 프랑스와 국제 비디오 및 방송 표준 . NTSC 보다 해상도가 높습니다 .

SVGA — 수퍼 비디오 그래픽 배열 (Super Video Graphics Array) — 800 x 600 픽셀

SXGA — 수퍼 확장 그래픽 배열 (Super Extended Graphics Array) — 1,280 x 1,024 픽셀

UXGA — 초확장 그래픽 배열 (Ultra Extended Graphics Array) — 1,600 x 1,200 픽셀 VGA — 비디오 그래픽 배열 (Video Graphics Array) — 640 x 480 픽셀

XGA — 추가 확장 그래픽 배열 (Extra Video Graphics Array) — 1,024 x 768 픽셀

7 로세로비 — 가장 일반적인 가로세로비는 4·3(4 대 3) 입니다. 초기의 TV 및 컴 퓨터 비디오 형식의 가로세로비는 4:3 입니다 . 즉 , 이미지의 너비가 높이의 4/3 배 입니다 .

구성요소 비디오 — 원래 이미지의 모든 구성요소가 들어 있는 형식으로 고화질 비디 오를 전달하는 방법. 이러한 구성요소를 광도 (luma) 와 색도 (chroma) 라고 하며 . 아 날로그 구성요소의 경우 Y'Pb'Pr' 로 , 디지털 구성요소의 경우 Y'Cb'Cr' 로 각각 정의됩 니다 . 구성요소 비디오는 DVD 플레이어 및 프로젝터에 사용할 수 있습니다 .

#### 용어집 | 31

**대각선 화면 —** 화면 또는 투사된 이미지의 크기를 측정하는 방법 . 한 모서리에서 반대편 모서리로 측정됩니다 . 높이가 9 피트이고 너비가 12 피트인 화면의 대각선 은 15 피트입니다 . 이 설명서의 위의 예에서는 대각선 치수를 컴퓨터 이미지의 일 반적인 4:3 비율을 기준으로 가정한 것입니다 .

대비율 — 그림에서 밝고 어두운 곳의 값 범위 또는 해당 최대값과 최소값 간의 비 율 . 프로젝터 업계에서 이 비율을 측정하는 방법에는 다음 2 가지가 있습니다 .

- 1 전체 켜기 / 끄기 모든 흰색 이미지 ( 전체 켜기 ) 의 빛 출력과 모든 검은색 이미 지 ( 전체 끄기 ) 의 빛 출력 비율을 측정합니다 .
- 2 ANSI 교차로 반복되는 16 개의 검은색 및 흰색 직사각형 형식으로 측정합니다 . 흰색 직사각형의 평균 빛 출력을 검은색 직사각형의 평균 빛 출력으로 나누어 ANSI 대비율을 계산합니다 .

전체 켜기 / 끄기 대비율은 항상 동일한 프로젝터의 ANSI 대비율보다 큽니다 .

밝기 — 디스플레이 , 투사 디스플레이 또는 투사 장치에서 방출하는 빛의 양 . 프로 젝터의 밝기는 ANSI 루멘 단위로 측정됩니다 .

복합 비디오 — 광도 ( 밝기 ), 색도 ( 색상 ), 버스트 ( 색상 참조 ), 동기 ( 수평 및 수 직 동기 신호 ) 를 단일 배선 쌍에 전달되는 신호 파형으로 결합하는 비디오 신호 . 여기에는 NTSC, PAL, SECAM 등 3 가지 종류의 형식이 있습니다 .

**색상 온도** — 휘색 빛이 나타내는 색상 . 낮은 색상 온도는 따뜻한 빛 ( 노란색 / 빨 간색이 강함 ) 을 의미하고 , 높은 색상 온도는 차가운 빛 ( 파란색이 강함 ) 을 의미 합니다 . 색상 온도의 표준 단위는 켈빈 (K) 입니다 .

압축 해상도 — 입력 이미지의 해상도가 프로젝터의 원래 해상도보다 높을 경우 결 과로 표시되는 이미지가 프로젝터의 원래 해상도에 맞게 조정됩니다 . 디지털 장치 에서 압축이란 본질적으로 일부 이미지 내용이 손실됨을 의미합니다 .

주파수 — 전기 신호의 초당 주기 반복 비율로서 , 단위는 Hz( 헤르츠 ) 입니다 .

초점 거리 — 렌즈 표면과 초점 간의 거리 .

**최대 거리 —** 프로젝터가 완전한 암실에서 사용 가능한 ( 충분히 밝은 ) 이미지를 화면에 투사할 수 있는 거리.

**최소 거리 —** 프로젝터가 화면에 이미지의 초점을 맞출 수 있는 가장 짧은 거리

**최소 이미지 크기 --** 암실에서 프로젝터가 투사할 수 있는 최대 이미지. 일반적으 로 이 크기는 광학 제품의 초점 범위로 제한됩니다 .

키스톤 보정 — 프로젝터가 화면 각도 배치에 알맞지 않아서 발생하는 왜곡 ( 위는 넓고 아래는 좁은 현상 ) 이 있는 투사 이미지에 대한 보정 기능 .

# 색인

#### *D*

Dell [문의하기](#page-28-2) , 29

#### ㄹ

[리모컨](#page-5-2) , 6

#### $\blacksquare$

[문제](#page-24-1) 해결 , 25 Dell 사에 [문의하기](#page-25-0) , 26

#### ㅅ

사양 I/O [커넥터](#page-26-1) , 27 [광원](#page-26-2) , 27 [광판](#page-26-3) , 27 규일성 27 [대비율](#page-26-5) , 27 [무게](#page-26-6) , 27 [밝기](#page-26-7) , 27 [비디오](#page-26-8) 호환성 , 27 [소비](#page-26-9) 전력 , 27 [소음](#page-26-10) 수준 , 27 수직 [주파수](#page-26-11) , 27 수평 [주파수](#page-26-12) , 27 [전원](#page-26-13) 공급 장치 , 27 [치수](#page-26-14) , 27 [투사](#page-26-15) 거리 . 27 [투사](#page-26-16) 렌즈 , 27 [투사](#page-26-17) 화면 크기 , 27 [표시](#page-26-18) 가능 색상 , 27 [픽셀](#page-26-19) 수 , 27

#### ㅇ

연결 포트 다중 입력 [커넥터](#page-6-3) 7

#### ㅈ

주요 장치 [렌즈](#page-5-3) , 6 [제어판](#page-5-4) , 6 [초점](#page-5-5) 링 , 6 지원 Dell 사에 [문의하기](#page-28-3) , 29

#### ㅍ

프로젝터 연결 AC [어댑터](#page-7-2) , 8 다중 입력 [케이블](#page-7-3) , 8 복합 [비디오](#page-8-2) 케이블 , 9 복합 [케이블을](#page-8-3) 사용하여 연 결 , 9 [전원](#page-8-4) 코드 , 9 프로젝터 초점 조정 [초점](#page-11-1) 링 , 12 프로젝터 켜기 / 끄기 [프로젝터](#page-10-3) 끄기 , 11 [프로젝터](#page-10-4) 켜기, 11

#### ㅎ

화면 [표시](#page-15-4) , 16 그림 (PC 모드 [\), 17](#page-16-1) 그림 ( [비디오](#page-17-1) 모드 ), 18 [기본](#page-15-5) 메뉴 , 16 [기타](#page-22-1) , 23 [디스플레이](#page-18-1) (PC 모드 ), 19 [디스플레이](#page-19-2) ( 비디오 모드 ), 20 [설정](#page-19-3) , 20 [입력](#page-15-6) 소스 , 16 자동 [조정](#page-15-7) , 16